## FZ-Y1 シリーズ ProXstreamCV ファームウェアアップデート手順書

### 1.アップデートの概要

#### 【対象機種品番】

本ソフトウェアによるProXstreamCVのファームウェアのアップデートは、以下の機種品番、 ファームウェアのバージョンが対象になります。

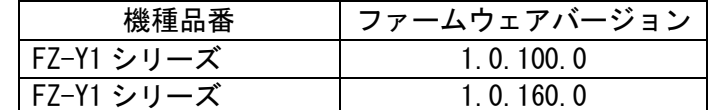

機種品番、ファームウェアのバージョンが上記に該当しない場合は、アップデートする必要 はありません。ビデオ入力ビューアープロ用のファームウェアは、アップデートの対象外で す。

#### 【更新後のバージョン】

本ソフトウェアによるファームウェアアップデート後、以下のバージョンにアップデートさ れます。

> ファームウェアバージョン 1.0.180.0

#### 2.お願い

アップデートに失敗しないため、アップデートを行う際には、以下の事項をお守りくだ さい。

- (1) 管理者の権限でログオンしてください。(ユーザーの簡易切り替え機能を使わずに コンピューターの管理者の権限でログオンして操作してください)
- (2) AC アダプターを接続し、バッテリーを充分に充電しておいてください。
- (3) 実行中のビデオ入力ビューアー等のアプリケーションソフトはすべてデータを保存 して終了してください。
- (4)AC アダプター以外の周辺機器はすべて外してください。クレードルや外部ディスプ レイを接続しないでください。

これ以降、FZ-Y1 シリーズ FZ-Y1DMBHZVJ, Windows 10 での画面を例に説明します。

# 3.ファームウェアバージョンの確認方法

(1) デバイスマネージャーを起動します。

[Window 10 及び、Windows 8.1 の場合] デスクトップ上のスタートボタン( ままる)を口 ングタッチし、 [デバイスマネージャー]-をタッチします。

[Windows 7 の場合] スタートボタン( ? )、[コントロールパネル]をタッチします。 右上の[表示方法]で[大きいアイコン]を選択し、一覧から[デバイスマネージャー]をタ ッチします。

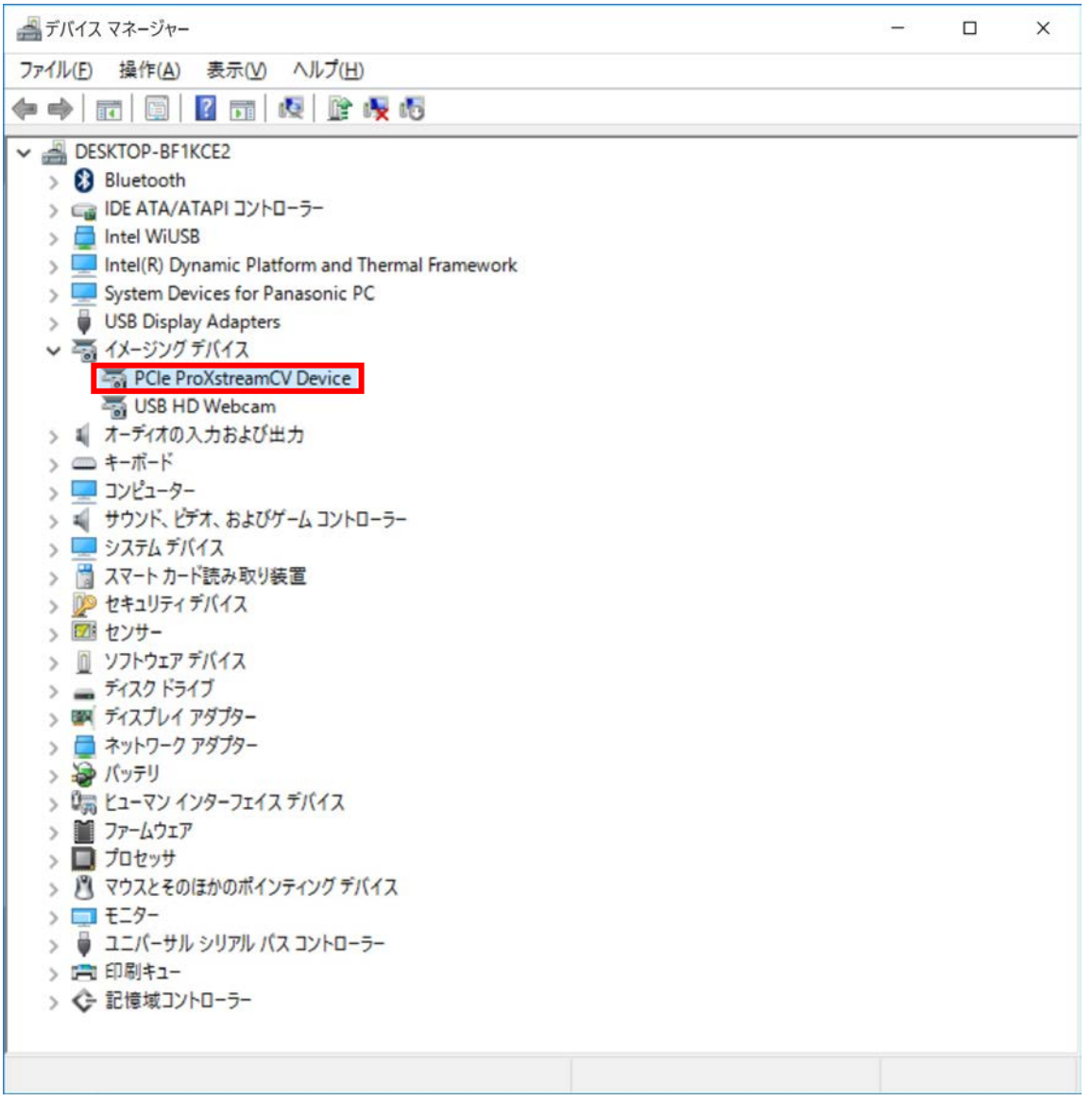

(2) [PCIe ProXstreamCV Device]のプロパティ画面を表示し、バージョンを確認します。 [デバイスマネージャー]上の[イメージングデバイス]をタッチし、[PCIe ProXstreamCV Device]をロングタッチし、[プロパティ]をタッチします。 [プロパティ]画面の[Advanced]タブをタッチし、「Value」欄を確認します。ファー ムウェアのバージョンが、"1.0.100.0"、"1.0.160.0"だった場合、アップデー トを実施してください。

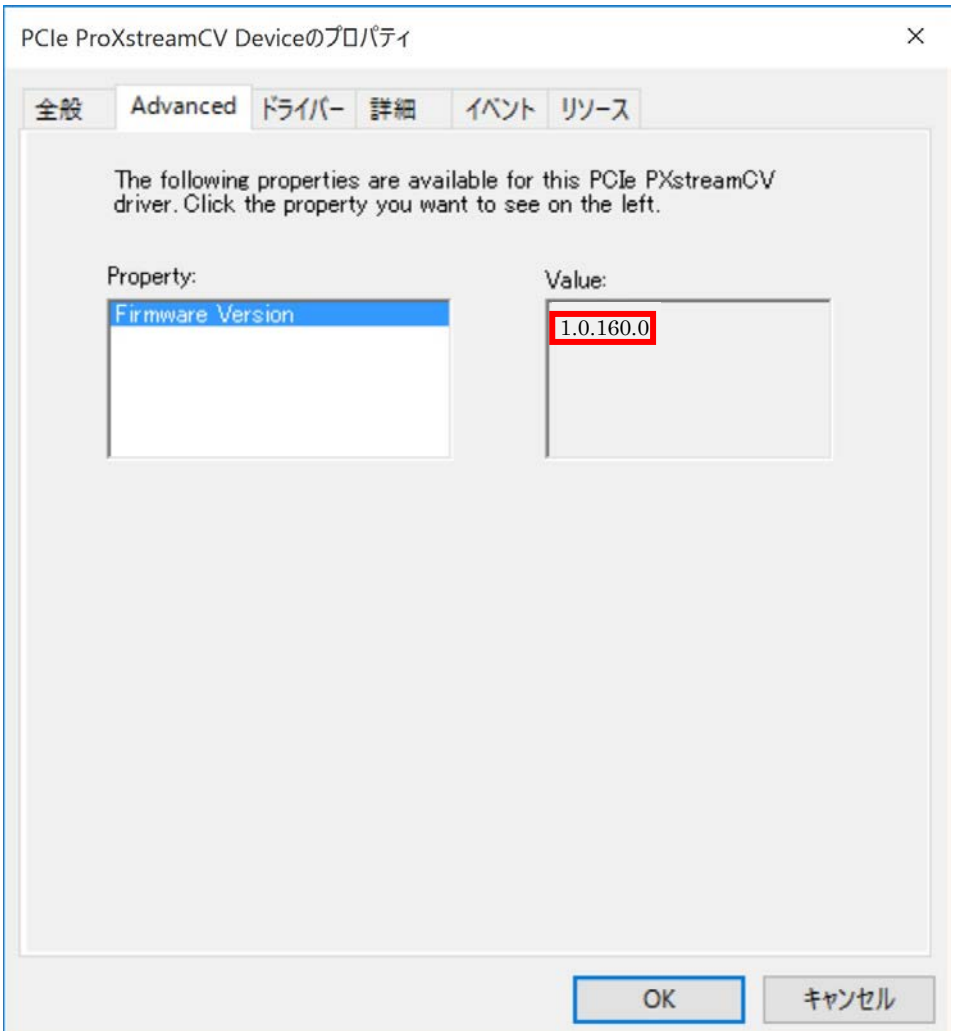

# 4.アップデート手順

### 4.1 ProXStreamCV ファームアップデートプログラムをダウンロードする。

ダウンロードページに掲載されている ProXStreamCV ファームアップデートプログラム (ProXStreamFW\_v101800.exe)をダウンロードします。

### 4.2 ダウンロードしたプログラムを実行し、ファイルを展開する。

ダウンロードしたプログラムを対象機種の Windows 上で実行し、作業用フォルダーにフ ァームアップデートプログラムを展開します。

(1)ダウンロードしたプログラム(ProXStreamFW\_v101800.exe)をダブルタッチして実 行します。

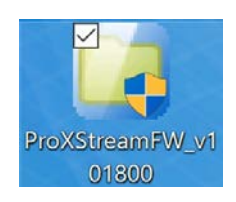

「ユーザーアカウント制御」の画面が表示された場合は、[はい]をタッチしてく ださい。

- (2)使用許諾契約の画面が表示されますので、内容をよくお読みいただき、[はい]を タッチしてください。
- (3)展開先フォルダーを設定する画面が表示されます。作業用フォルダーは、プログ ラムが自動的に作成しますので、特に変更する必要はありません。 展開先フォルダーは標準では「c:\util2\proxfirm」が設定されています。 [OK]をタッチしてください。

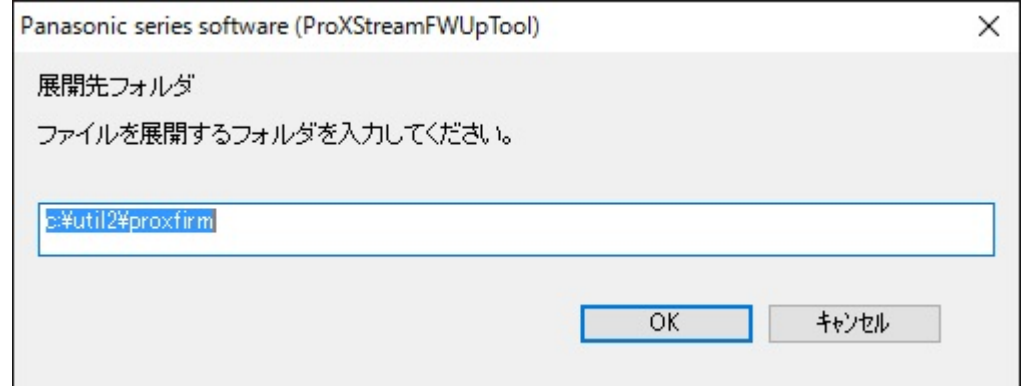

既に展開先フォルダーと同名のフォルダーが作成されている場合は下記の画面 が表示されます。

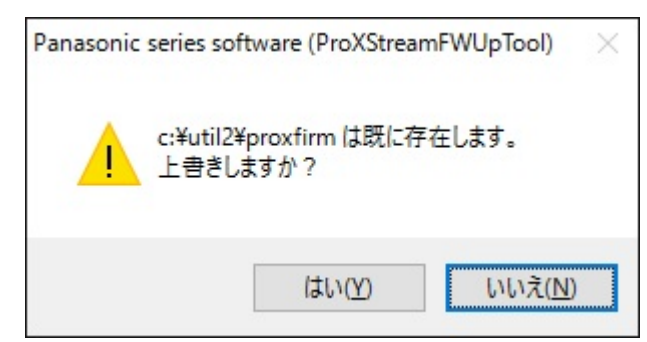

上記の場合、[はい]をタッチしてください。

今回のアップデートに使用するファイルがフォルダーに追加されます。

(4)しばらくするとファイルの展開が完了し、展開先のフォルダー(標準では c:¥util2¥proxfirm)が自動的に表示されます。

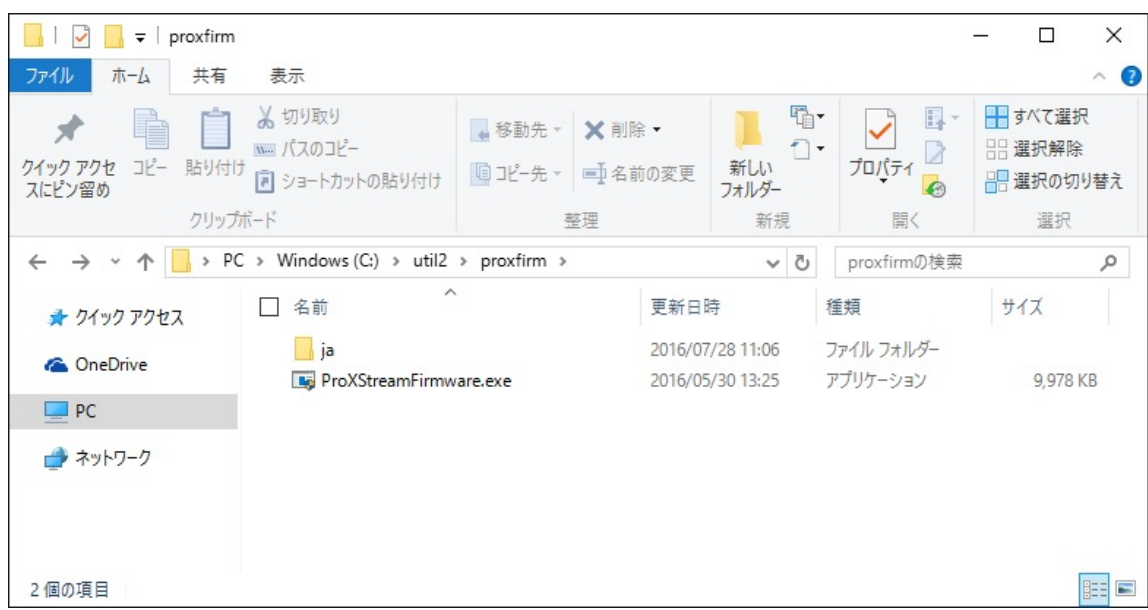

4.3 展開したファイル中の ProXStreamCV ファームウェアアップデートプログラムを実 行し、ファームウェアをアップデートする。

下記の手順は、必ず AC アダプターを接続したまま、最後まで続けて行ってください。

(1) ProXStreamCV ファームウェアアップデートプログラムが展開されたフォルダー (標準では c:\util2\proxfirm) で、ProXStreamCV ファームウェアアップデートプ ログラム(ProXStreamFirmware.exe)をダブルタッチします。

「ユーザーアカウント制御」の画面が表示された場合は、[はい]をタッチしてくださ い。

(2)ファームウェアアップデートプログラムが起動したら、[開始]をタッチします。

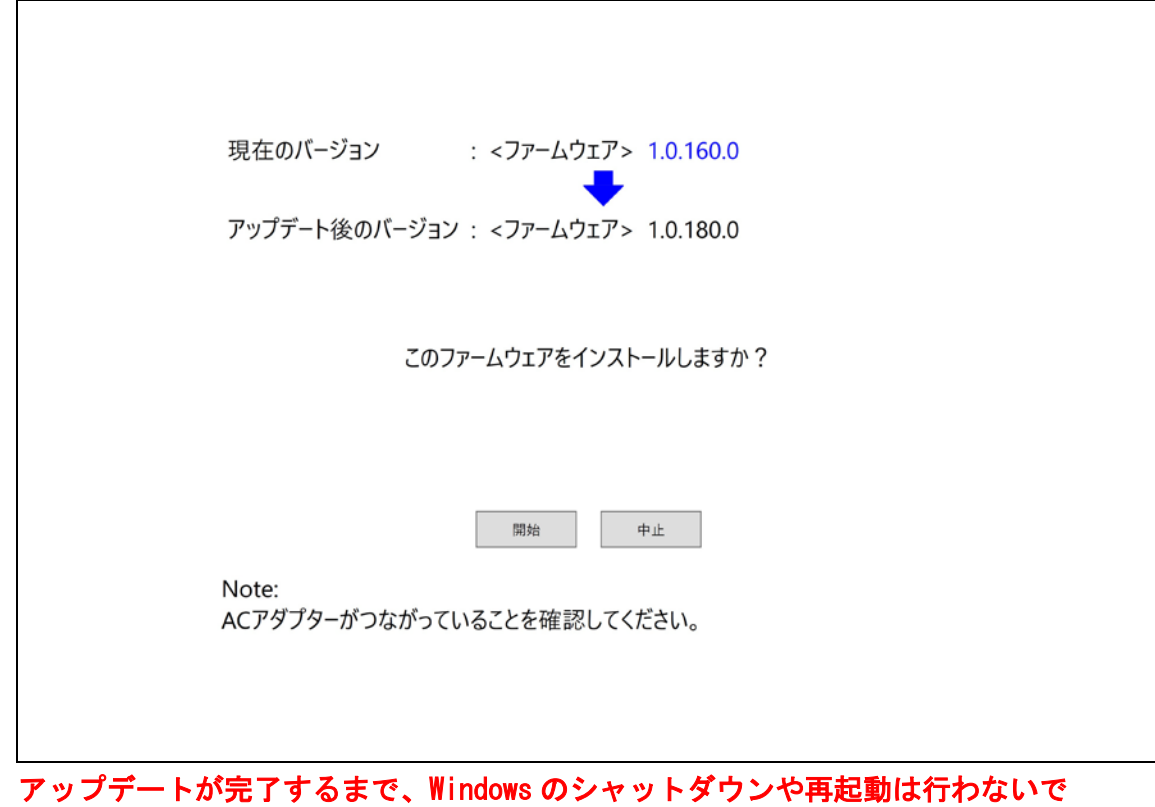

ください。パソコン本体に触らないでください。

(3)「ファームウェアのアップデートが完了しました。」画面の表示後、 [はい]をタ ッチしてください。

PC が再起動されて、アップデートしたファームウェアが有効になります。

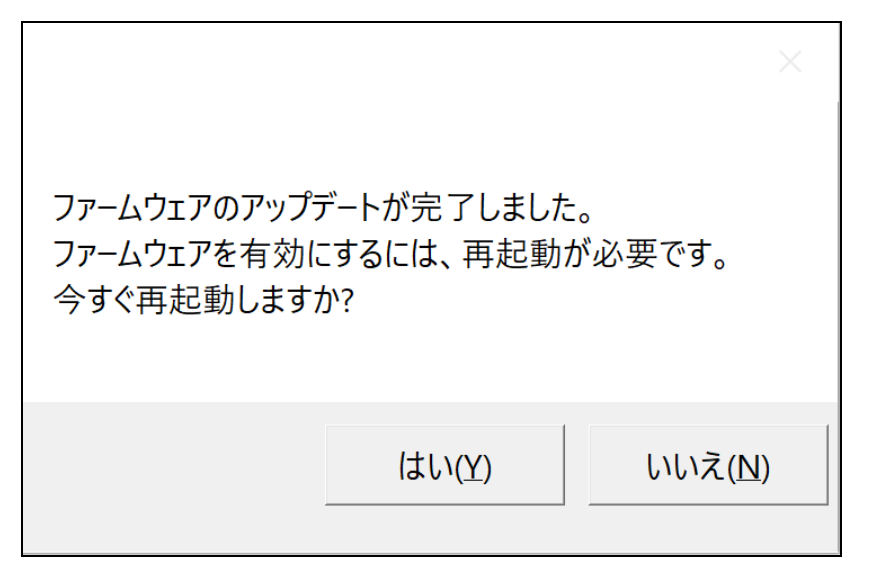

アップデートに失敗した場合は、PC の再起動を実施したうえで再度アップデート を実行してください。

以上でファームウェアのアップデート作業は完了です。

以上